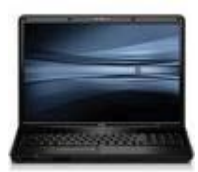

# Features: Your New HP6830s Laptop

This is a quick overview of the controls and features of your new HP6830s Laptop. For more detailed information, refer to the HP User Guide online at [www.hp.com](http://www.hp.com/) (search for HP6830s user guide).

#### WHEN OPEN:

- 1) Wireless Button
- 2) Speakers
- 3) Internal Display Switch
- 4) Power Button
- 5) Webcam Light (On camera in use)
- 6) Webcam

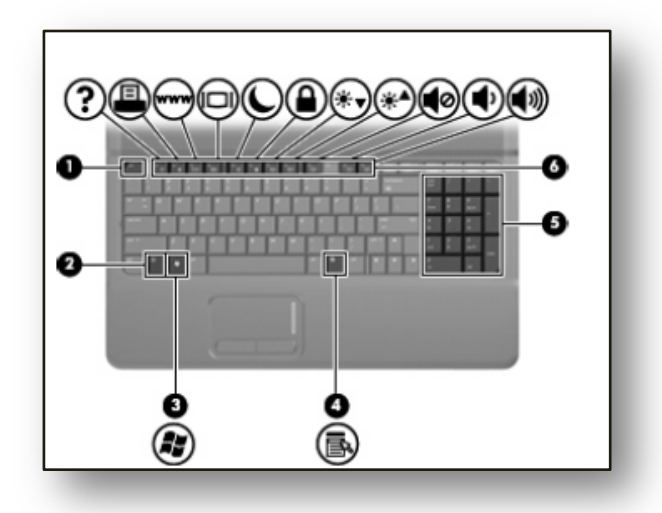

# 66 ؤ⊙ (1)€ Ø

# KEYBOARD:

- 1) ESC Key
- 2) (Fn) Key
- 3) Windows Logo Key (displays Start menu)
- 4) Windows Application Key (shortcut menu)
- 5) Integrated Number Keys
- 6) Function Keys use with Fn key

#### FUNCTION KEYS:

- F1 –Help
- F2 Print
- F3 Launch Web
- F4 Toggle with projector
- F5 Sleep Mode
- F6 Windows Lock
- F7 –Adjust Brightness Down
- F8 Adjust Brightness Up
- F9 Mute Sound
- F10 Turn on Sound
- F11 Adjust Volume

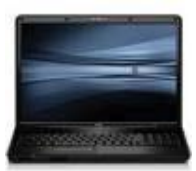

# LIGHTS:

- 1) Caps Lock Light
- 2) Wireless Light
	- Blue On
	- Amber Off
- 3) Power Light
	- On Computer is On
	- Blinking Computer is in Sleep Mode
	- Off Computer is Off

#### FRONT:

- 1) Media Card Reader
- 2) Drive Light
- 3) Audio Out (Headphone) Jack
- 4) Internal Microphone
- 5) Audio-In (Microphone) Jack

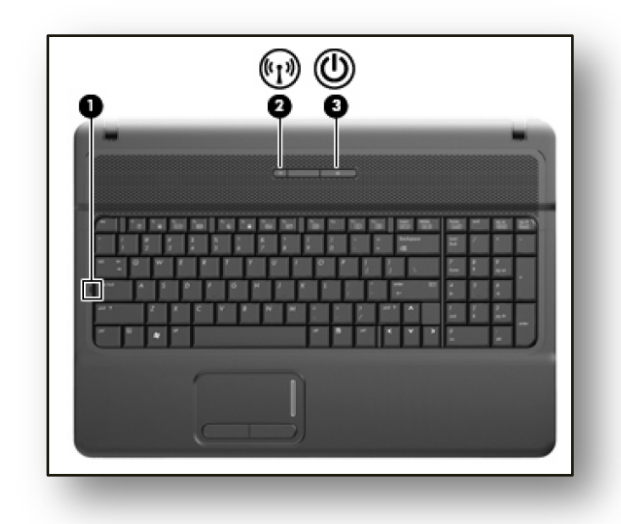

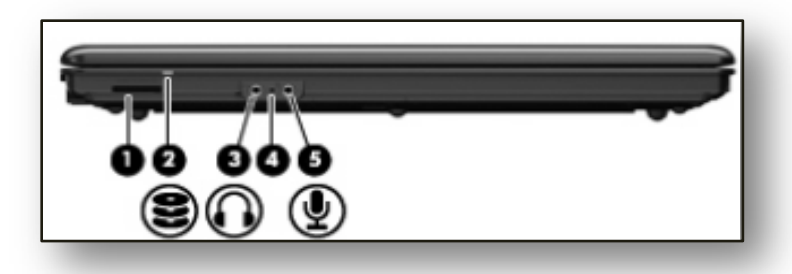

### RIGHT SIDE:

- 1) USB Ports (2)
- 2) Optical Drive
- 3) Security Cable Slot

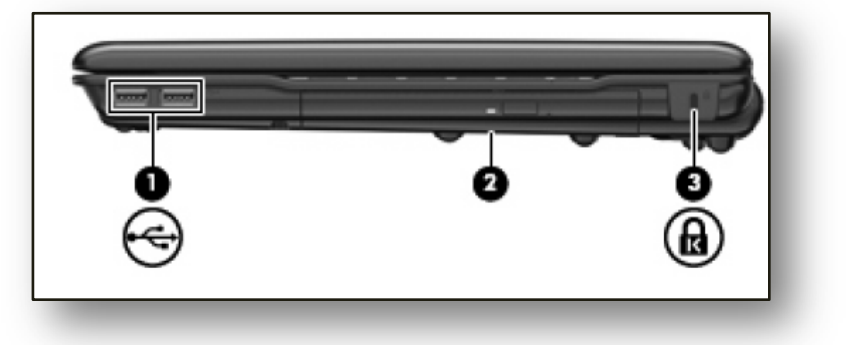

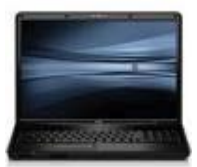

## LEFT SIDE:

- 1) Modem Jack
- 2) Vent
- 3) External Monitor Port
- 4) Battery Light
	- Amber Battery Charging
	- Turquoise Close to Full Charge
	- Blinking Amber Low Battery
	- Rapidly Blinking Amber Critical Low Battery
- 5) Power Convertor
- 6) Network Jack
- 7) USB Ports (2)
- 8) Express Card Jack (Optional)

# TOUCH PAD:

- 1) Moves Pointer and Selects or Activates Items
- 2) Left Click
- 3) Touch Pad Scroll Zone
- 4) Right Click

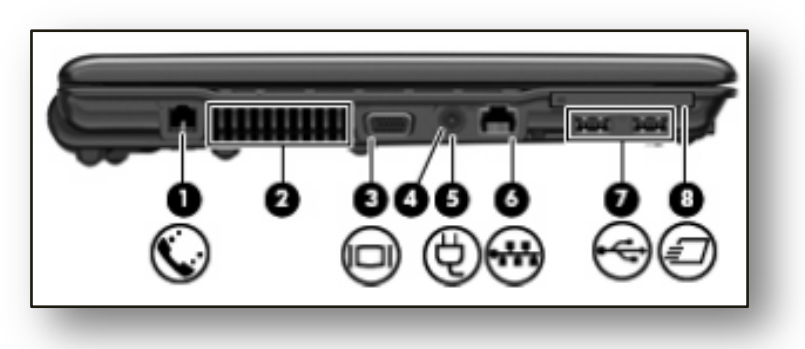

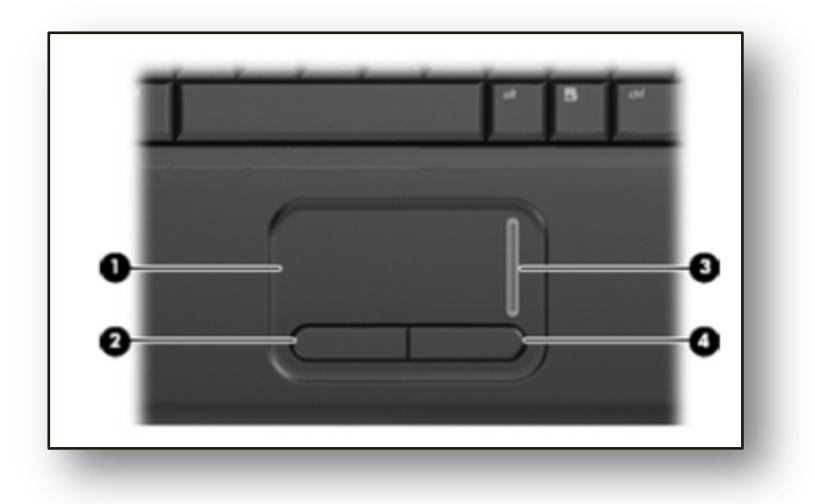

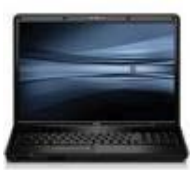

#### Caring for the Your Laptop Battery

These suggesting are HP's recommendations to maximize the life of your battery. There are actions you can take to make your battery last longer during each charge cycle and live longer over many cycles.

Battery cells suffer gradual, irreversible capacity loss over time. Such aging occurs more rapidly as temperature and discharge loads increase. Here are some suggested ways to minimize the capacity loss for your battery.

- Store Li-Ion batteries between 20°C and 25°C (68°F and 77°F) with 30% to 50% charge.
- Do not leave batteries exposed to high temperatures for extended periods. Prolonged exposure to heat (for example, inside a hot car) will accelerate the deterioration of Li-Ion cells.
- Remove the battery if the notebook will be stored (turned off and not plugged into AC power) for more than 2 weeks.
- Remove the battery if the notebook will be plugged into AC power continuously (via a wall adapter or docking station) for more than 2 weeks.

#### Tips for conserving battery power on notebook PCs

You can manually change the power consumption of your notebook PC and conserve battery power.

- Reduce the brightness of the screen to the minimum readable level. Use the Fn and F7 or F8 keys to adjust the brightness.
- Remove peripherals when not in use. External hard drives, CD-ROMs, Zip drives, PC cards, and other peripheral devices can draw power from your battery even when they are not in active use. Disconnect them when you have finished using them.
- Reduce the speed of your processor. The faster your computer works, the more quickly it uses up the supply of power. By cutting down on processor speed, you can extend the charge of your battery. Methods to reduce processor speed vary from model to model, and your manual should provide instructions for doing so.
- Turn off the Wireless On-Off button when it is not in use. If your notebook has one, press the Wireless On-Off button so that the light turns off.
- DO NOT leave your laptop in a car overnight in the winter. This could cause serious damage.

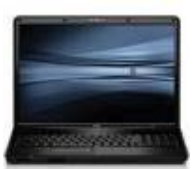

#### Calibrate the notebook PC battery

Short discharges and recharges do not fully synchronize the battery's fuel gauge with the battery's stateof-charge. This can result in the amount of power available in one cycle being less than expected or the battery meter being inaccurate.

Under normal usage, batteries should be calibrated a minimum of once every 3 months. Your battery can be calibrated by following these steps:

#### Step 1 - Disable the Windows Power Management

- 1. Right-click PC Desktop, select Properties.
- 2. Click Screen Saver tab, click Power button.
- 3. Select Always On from the Under Power schemes drop-down menu.
- 4. Select Never from the Settings for Always On power scheme in EACH of the drop-down menus.
- 5. Click OK, then OK.

#### Step 2 - Fully charge the battery

- 1. Connect the AC adapter to the notebook.
- 2. Charge the battery until the Windows battery meter is at 100%.

#### Step 3 - Fully discharge the battery

- 1. Remove the AC adapter.
- 2. Keep the notebook on until the battery has completely drained and the notebook automatically turns off.
- 3. Connect the AC adapter to the notebook.
- 4. Keep the AC adapter connected to the notebook until the battery has completely charged.

#### Step 4 - Enable the Windows Power Management

- 1. In Windows, right-click the Desktop and select Properties in the menu list.
- 2. Click the Screen Saver tab and then click the Power button.
- 3. Under Power schemes, select Portable/Laptop in the drop down menu.
- 4. Click OK on the Power Options Properties window and then click OK on the Display Properties window.

#### Note: After completing the steps above, your notebook PC battery will be calibrated.

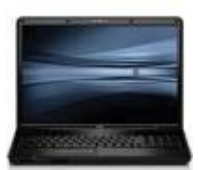

#### To Set up Your Laptop to Access Network Files from Home

#### Using Windows XP

- 1) Click the Start menu.
- 2) Click My Network Places
- 3) Click "Add Network Place" on the task pane (on left).
- 4) Click "Next" on the Welcome screen.
- 5) Select "Choose another network location."
- 6) Click "Next."
- 7) Type the following in the "Internet or network address" field:

<http://webfolders.bscoh.org/yourschoolname/yourusername>

Note: In the school name field, high school and Hickory Ridge should be entered as "highschool" and "hickoryridge" (no spaces).

- 1) Click OK.
- 2) This will create an icon for this connection under My Network Places.

#### To Set up a Shortcut on the Desktop for the Network Drive

- 1) Click Start.
- 2) Click My Network Places
- 3) Right-click on the new icon you just created.
- 4) Click Send To > Desktop (Create Shortcut).
- Files can now be copied to the network by copying them to this location.
- To delete items from this location, right-click and choose Delete.
- (You cannot drag and drop items from this location to the Recycle Bin.)